## **Instruções para o aplicativo My Design Snap**

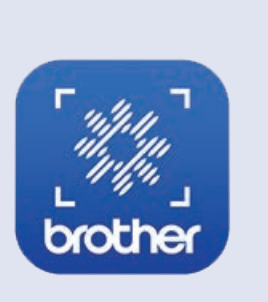

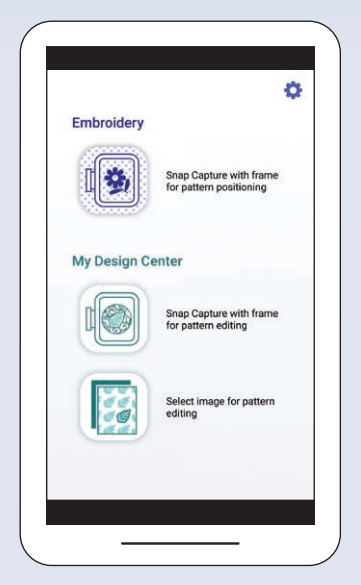

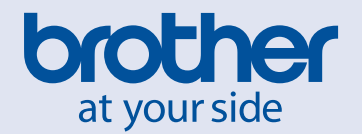

## **LEMBRETE**

# **Índice**

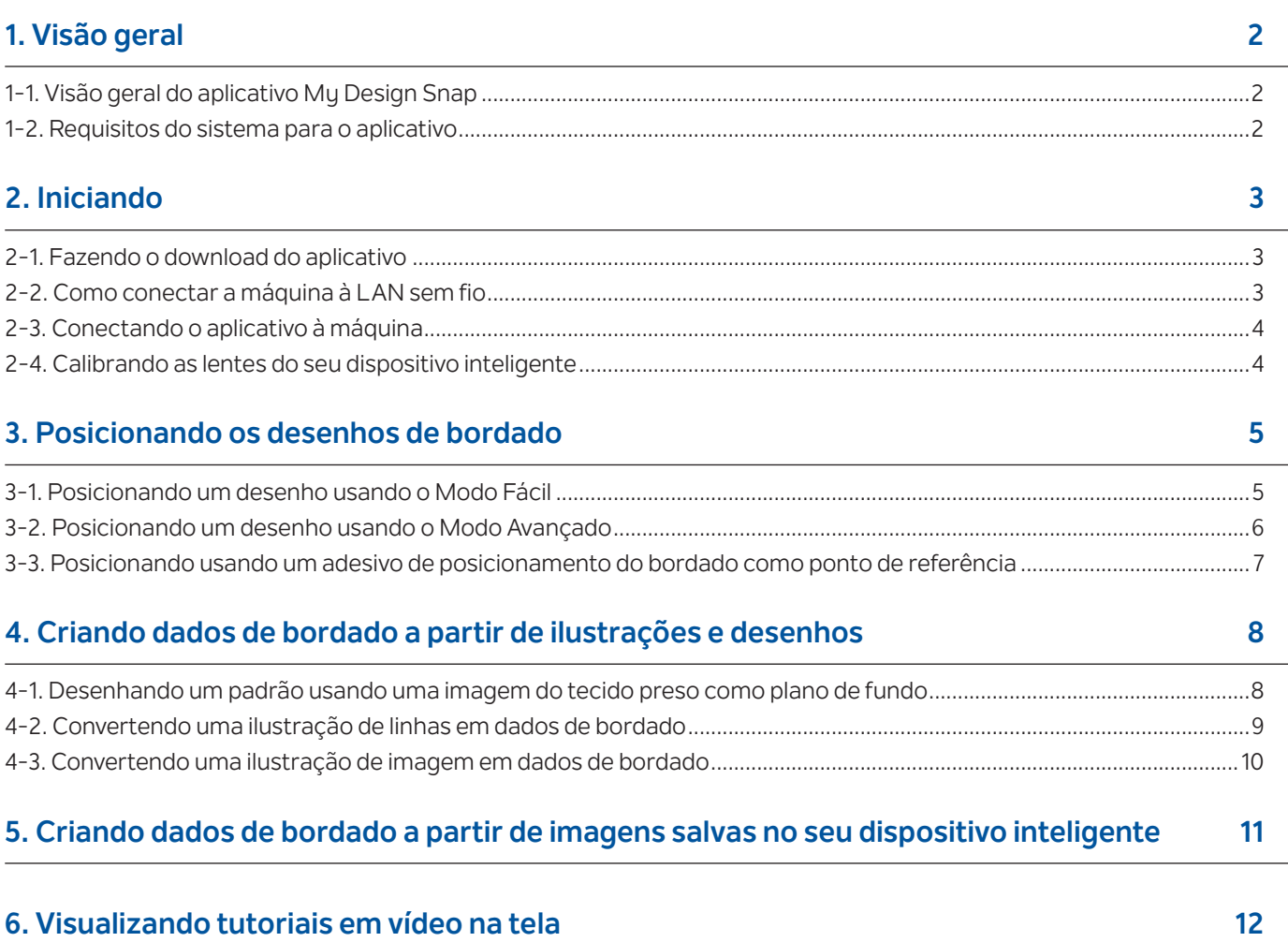

Nota: Clique no ícone  $\left(\frac{1}{2}\right)$  [p](http://s.brother/cveka/)ara assistir aos tutoriais em vídeo no site da web.

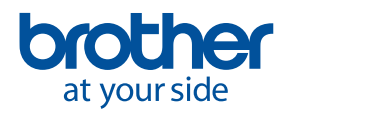

<span id="page-3-0"></span>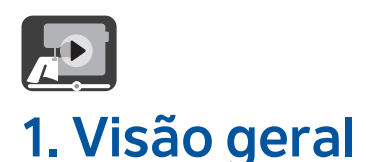

## **1-1. Visão geral do aplicativo My Design Snap**

Com o app **My Design Snap**, é possível posicionar fácil ou automaticamente seus desenhos de bordado no tecido, capturando a imagem do tecido preso e enviando-a para a sua máquina. Este manual ajudará você a aprender a usar o aplicativo com mais facilidade se você o consultar junto com os tutoriais em vídeo.

Há três funções principais disponíveis no **My Design Snap**. Veja abaixo a tela inicial do aplicativo.

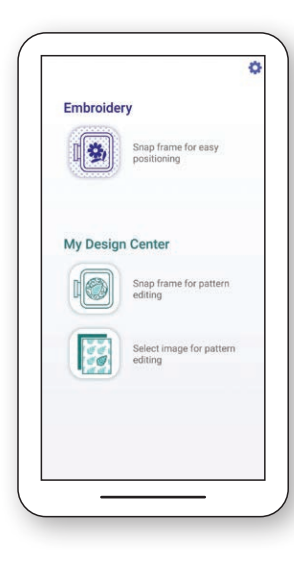

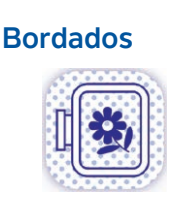

Selecione este ícone para posicionar um desenho de bordado no tecido usando a câmera.

#### **Meu centro de desenhos\***

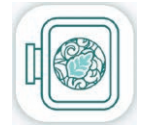

Selecione este ícone para criar dados de bordado a partir de desenhos e ilustrações capturados com a câmera.

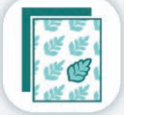

Selecione este ícone para criar dados de bordado a partir de imagens salvas no seu dispositivo inteligente.

As duas primeiras funções permitem que você selecione o **Modo Fácil** para um posicionamento de bordado fácil ou o **Modo Avançado** para um posicionamento preciso.

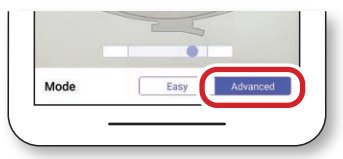

### **1-2. Requisitos do sistema para o aplicativo**

Para instalar e usar o aplicativo, os dispositivos devem atender aos requisitos mínimos a seguir: Android™**\*\*** 5.0.0 ou posterior/iOS 10.0 ou posterior.

- **\*** O Meu centro de desenhos é um recurso disponível na máquina que permite que você converta imagens e ilustrações em desenhos de bordado.
- **\*\***Android é uma marca comercial da Google LLC.

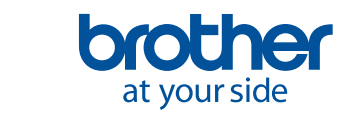

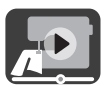

## <span id="page-4-0"></span>**2. Iniciando**

## **2-1. Fazendo o download do aplicativo**

Baixe o app Brother **My Design Snap** da loja de aplicativos e instale-o no seu dispositivo.

ш

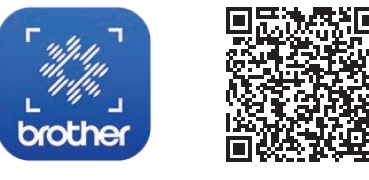

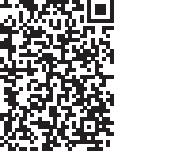

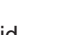

Android iOS

Г

### **2-2. Como conectar a máquina à LAN sem fio**

1. Pressione a tecla **LAN sem fio** no topo da tela inicial.

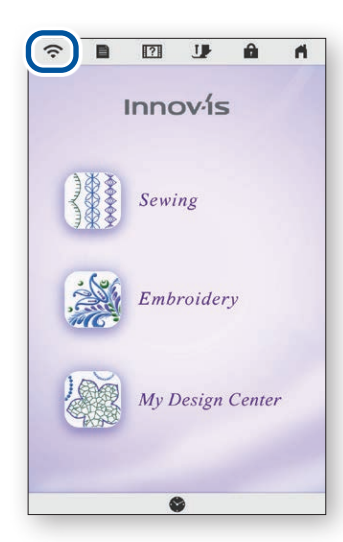

- 2. Defina Ativar LAN sem fio para **ON** (ligado). Pressione **Assis.Configur da LAN sem fio**.
- 3. Selecione o SSID. Conecte-se à mesma rede de seu dispositivo.

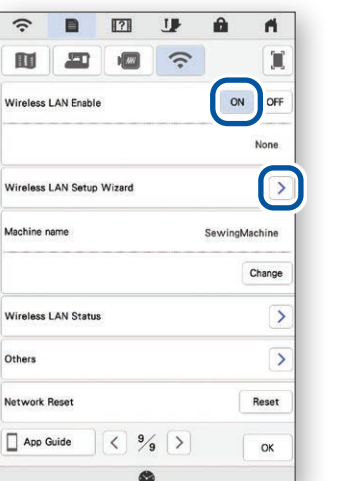

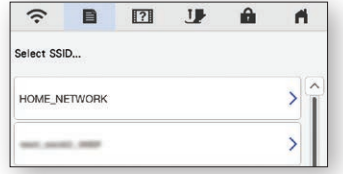

4. Anote o nome da sua máquina exibido em **Nome da máquina**.

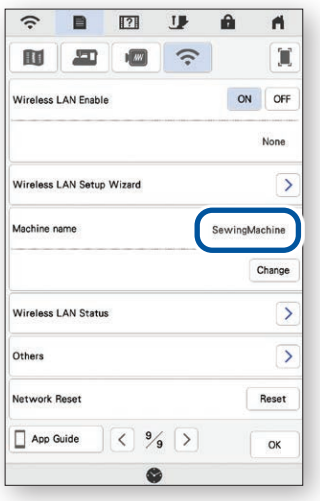

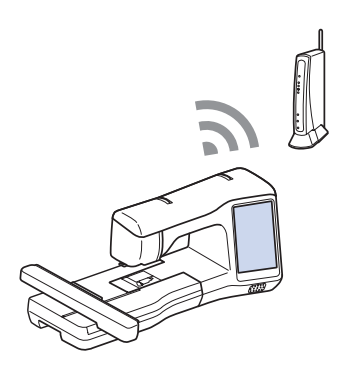

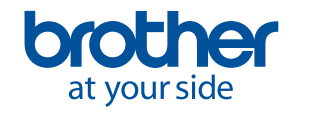

<span id="page-5-0"></span>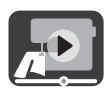

## **2-3. Conectando o aplicativo à máquina**

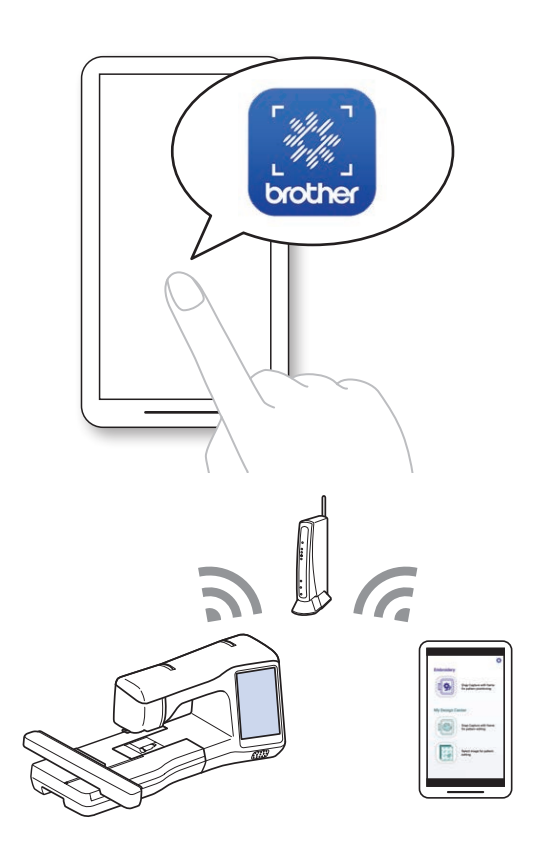

1. Abra o app instalado: **My Design Snap** 2. Selecione o nome que aparece ao lado de **[Nome da máquina]** na tela de configurações da sua máquina.

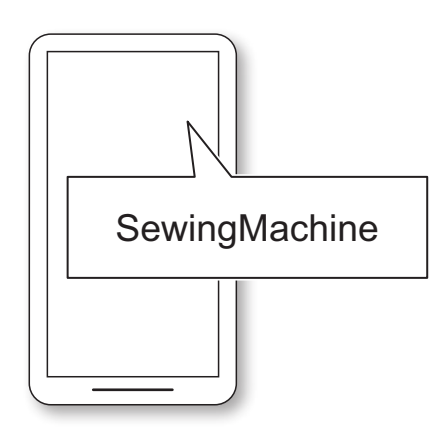

### **2-4. Calibrando as lentes do seu dispositivo inteligente**

Uma tela de calibração será exibida na primeira vez que o aplicativo for aberto. Siga as instruções na tela para calibrar as lentes.

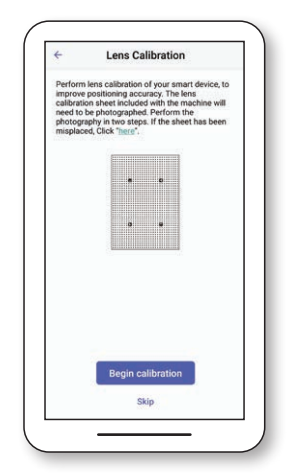

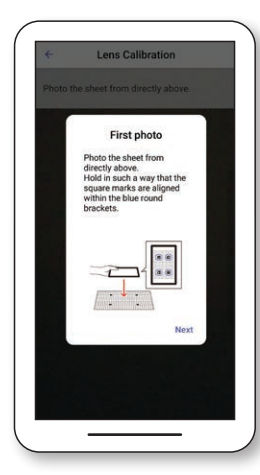

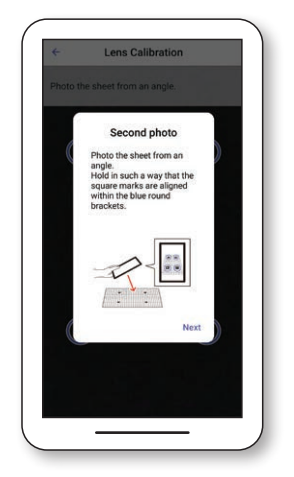

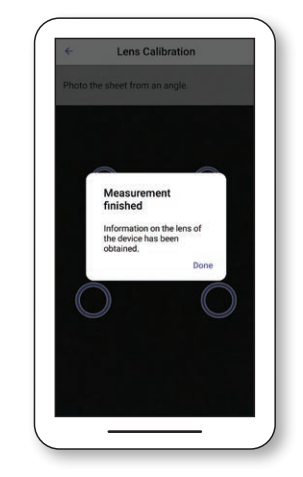

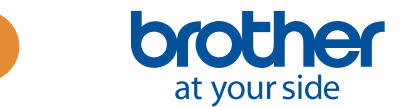

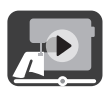

## <span id="page-6-0"></span>**3. Posicionando os desenhos de bordado**

### **3-1. Posicionando um desenho usando o Modo Fácil**

### O **Modo Fácil** no aplicativo permite que você posicione com facilidade um desenho de bordado no tecido.

1. Seguindo os passos do Capítulo 2, conecte a máquina de costura ao seu dispositivo inteligente.

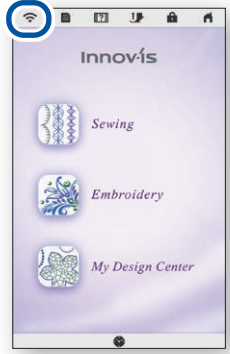

4. Será exibida a tela para capturar a imagem. Verifique se o **Modo fácil** está ativado.

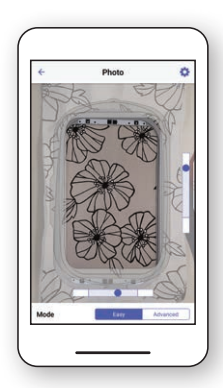

7. Toque em **Enviar para a máquina**.

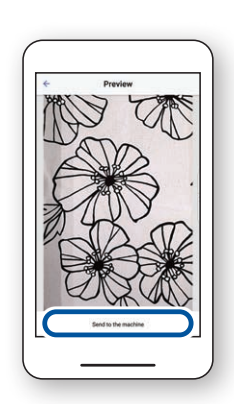

2. Selecione o desenho de bordado que você deseja colocar no tecido.

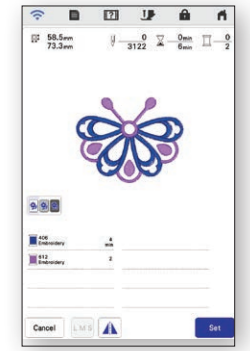

5. Mantenha o dispositivo paralelo ao bastidor de bordar, de modo que os dois pontos fiquem centralizados nos retângulos.

3. Abra o app **My Design Snap** e toque em ...

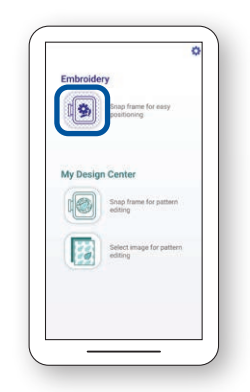

6. A contagem regressiva será iniciada e, em seguida, será tirada uma foto automaticamente do seu tecido junto com o bastidor.

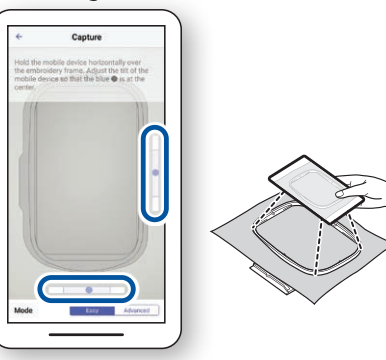

8. Faça edições na tela LCD conforme desejar. Para obter mais detalhes, consulte o capítulo sobre **Bordados básicos** no manual de operações da sua máquina.

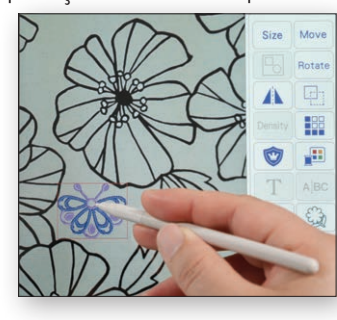

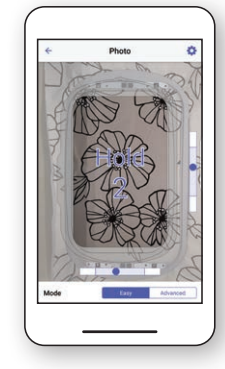

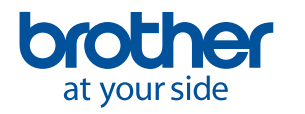

<span id="page-7-0"></span>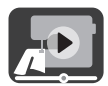

## **3-2. Posicionando um desenho usando o Modo Avançado**

O **Modo Avançado** no aplicativo é usado quando você deseja posicionar um desenho de bordado no tecido com mais precisão. Consulte o vídeo a partir de 03:06 até o fim para obter instruções em vídeo.

1. Selecione o desenho de bordado que você deseja colocar no tecido.

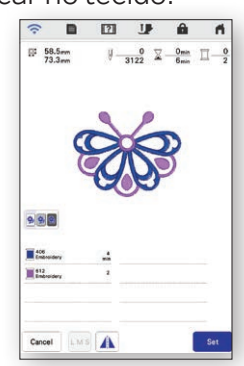

4. Coloque o adesivo $\beta$  onde deseja colocar o desenho de bordado.

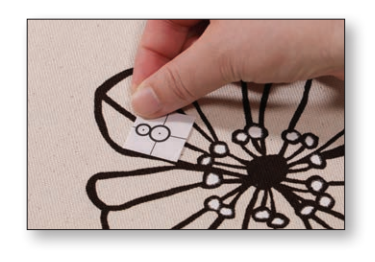

7. Toque em **Enviar para a máquina**.

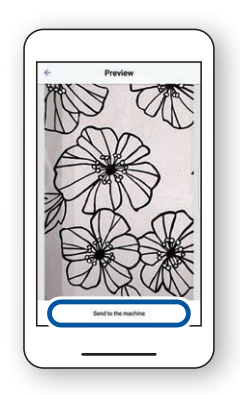

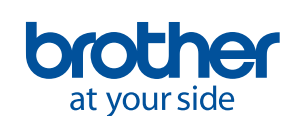

2. Abra o app **My Design Snap** e toque em ... 3. Selecione o **Modo Avançado.**

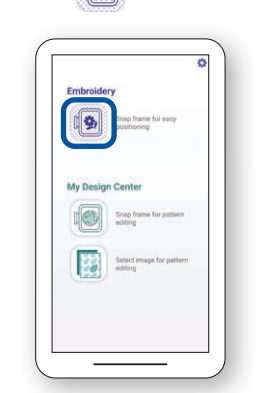

5. Mantenha o dispositivo paralelo ao bastidor de bordar, de modo que os dois pontos fiquem centralizados nos retângulos.

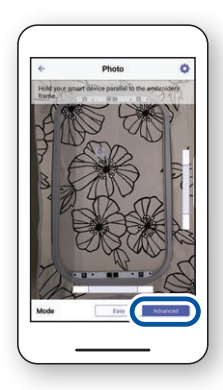

6. A contagem regressiva será iniciada e, em seguida, será tirada uma foto automaticamente do seu tecido junto com o bastidor.

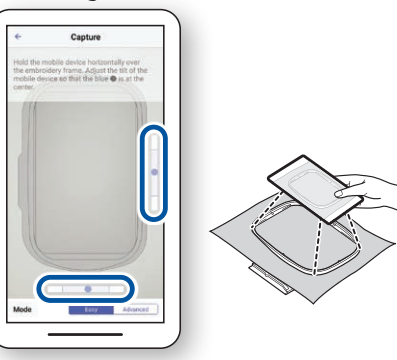

8. Siga as instruções na tela da sua máquina para alinhar o ponteiro de LED com o centro do círculo inferior do adesivo<br>| 8 || .

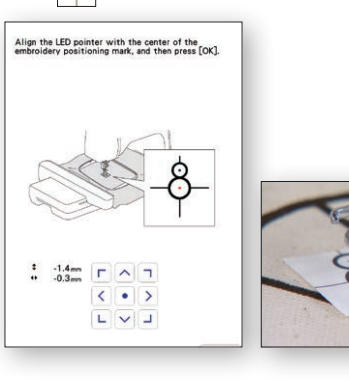

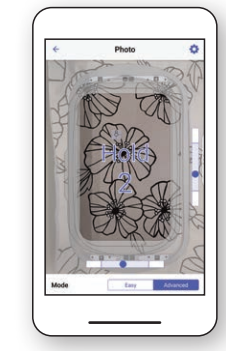

9. Faça edições na tela LCD conforme desejar. Para obter mais detalhes, consulte o capítulo sobre **Bordados básicos** no manual de operações da sua máquina.

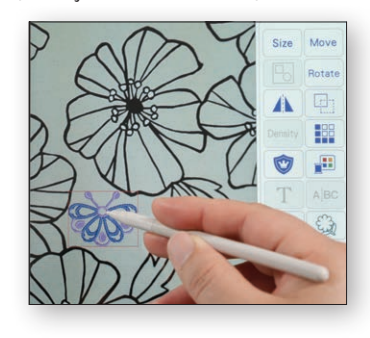

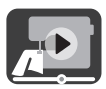

### <span id="page-8-0"></span>**3-3. Posicionando usando um adesivo de posicionamento do bordado como ponto de referência**

Usando o **Modo Avançado**, é possível escolher até 9 pontos onde você deseja posicionar o desenho de bordado com um adesivo de posicionamento do bordado como ponto de referência.

1. Siga os passos de 1 a 8 no Capítulo 3-2.

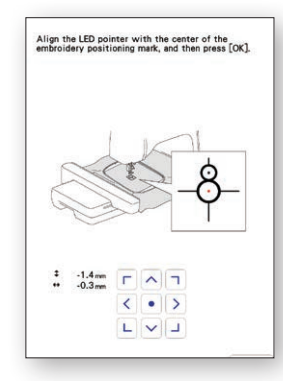

3. Usando o adesivo  $\beta$  como ponto de referência, escolha até 9 pontos onde deseja posicionar o desenho.

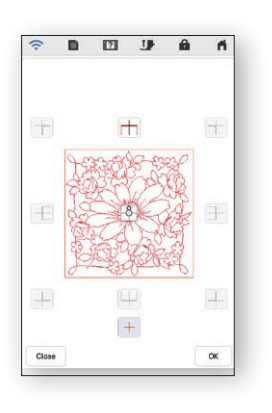

2. Selecione o botão **Bordado** e acesse a tela de bordado. Selecione a tecla **Layout** e, em seguida, a tecla  $\boxed{8}$ .

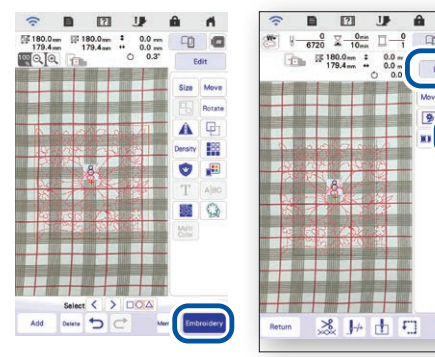

4. Faça edições na tela LCD conforme desejar. Para obter mais detalhes, consulte o capítulo sobre **Bordados básicos** no manual de operações da sua máquina.

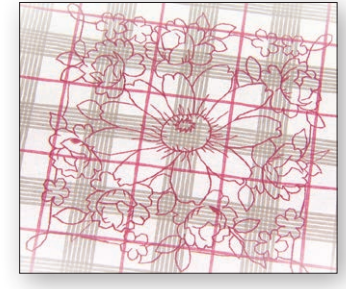

Observação: Se você desejar alinhar a ponta do padrão com a ponta do tecido ou conectar dois ou mais padrões, coloque o adesivo  $\sqrt{8}$  de modo que ele se alinhe com a ponta do padrão.

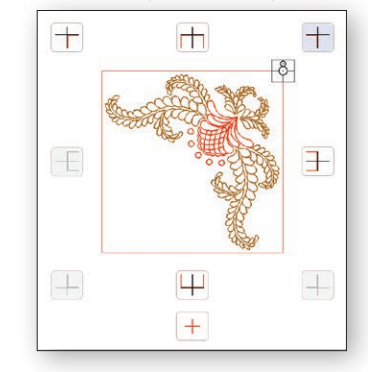

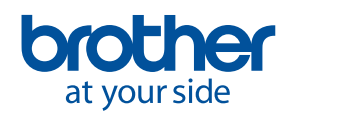

## <span id="page-9-0"></span>**4. Criando dados de bordado a partir de ilustrações e desenhos**

### **4-1. Desenhando um padrão usando uma imagem do tecido preso como plano de fundo**

Esta função é usada quando você deseja desenhar um padrão no **Meu centro de desenhos** usando uma imagem do tecido como plano de fundo. Neste exemplo, usamos o **Modo Avançado** para bordar um desenho no tecido com mais precisão.

1. Seguindo os passos do Capítulo 2, conecte a máquina de costura ao seu dispositivo inteligente.

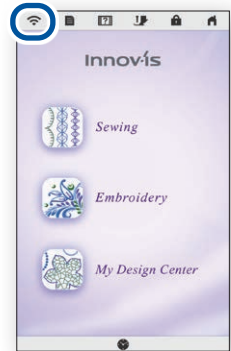

4. Coloque o adesivo $\frac{8}{3}$ sobre o tecido. Selecione o **Modo Avançado** no aplicativo e, em seguida, tire uma foto.

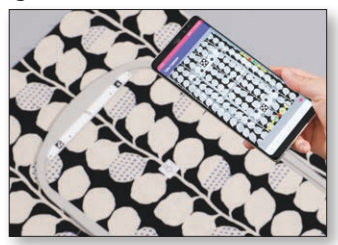

7. Selecione a foto que você tirou no passo 4.

2. Selecione **Meu centro de desenhos** na tela inicial da máquina. Innov-is

Sewing

Embroidery

My Design Cen

5. Pressione  $\mathbb{F}$  na tela do **Meu centro de desenhos**.

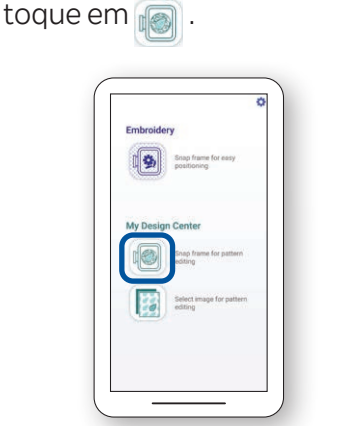

3. Abra o app **My Design Snap** e

6. Pressione  $\Rightarrow$  na parte inferior da tela.

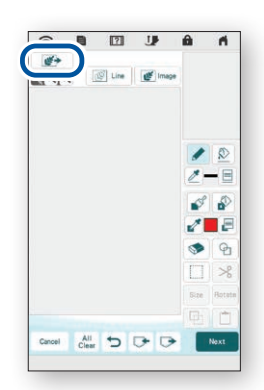

8. Siga as instruções na tela da sua máquina para alinhar o ponteiro de LED com o centro do círculo inferior do adesivo.

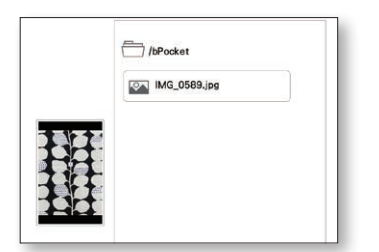

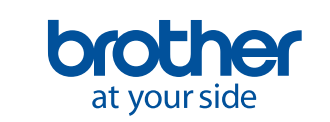

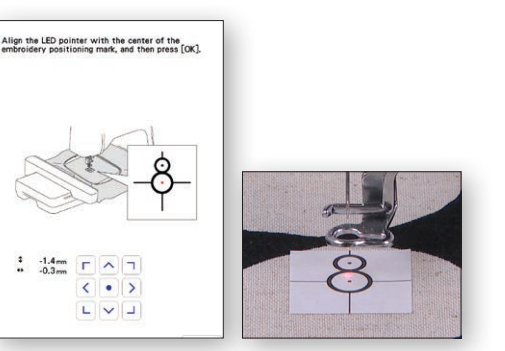

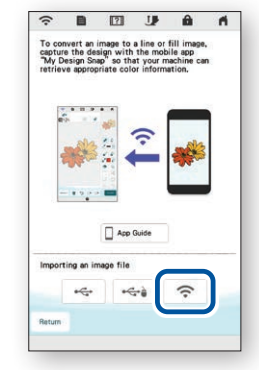

9. Faça edições na tela LCD conforme desejar. Para obter mais detalhes, consulte o capítulo sobre **Meu centro de desenhos** no manual de operações da sua máquina.

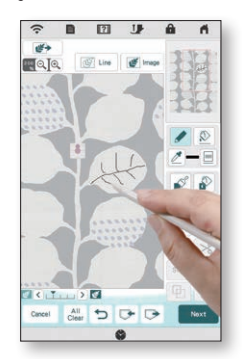

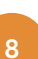

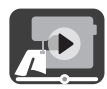

## <span id="page-10-0"></span>**4-2. Convertendo uma ilustração de linhas em dados de bordado**

Esta função do **Meu centro de desenhos** é usada principalmente quando você deseja fazer um desenho de bordado a partir de uma ilustração de linhas.

1. Seguindo os passos do Capítulo 2, conecte a máquina de costura ao seu dispositivo inteligente.

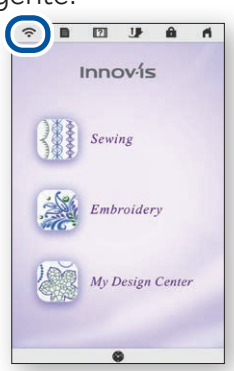

4. Será exibida a tela para capturar a imagem. Verifique se o **Modo Fácil** está ativado e tire uma foto.

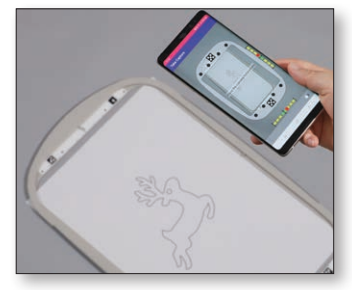

7. Selecione a foto que você tirou no passo 4.

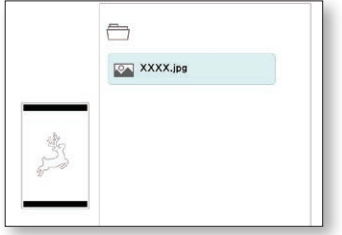

- 2. Selecione **Meu centro de desenhos** na tela inicial da máquina.
- 3. Abra o app **My Design Snap** e toque em **...**.

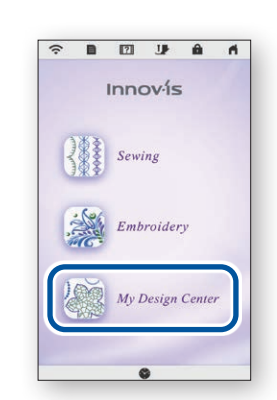

5. Pressione  $\sqrt{\frac{G}{G}}$  Line na tela do **Meu centro de desenhos**.

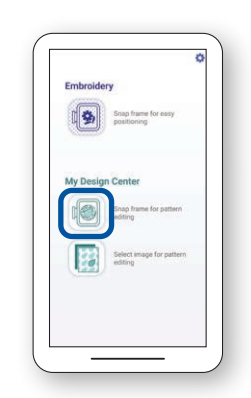

6. Pressione  $\Rightarrow$  na parte inferior da tela.

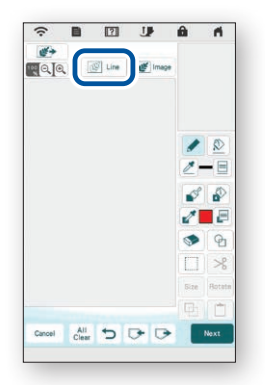

8. Faça edições na tela LCD conforme desejar. Para obter mais detalhes, consulte o capítulo sobre **Meu centro de desenhos** no manual de operações da sua máquina.

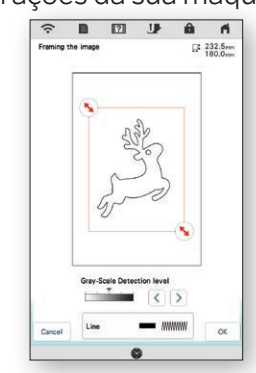

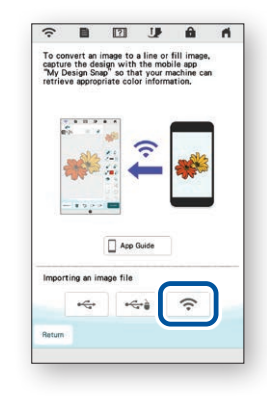

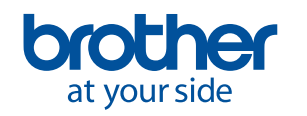

<span id="page-11-0"></span>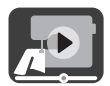

## **4-3. Convertendo uma ilustração de imagem em dados de bordado**

Esta função do **Meu centro de desenhos** é usada principalmente quando você deseja fazer um desenho de bordado a partir de uma ilustração de imagem.

1. Seguindo os passos do Capítulo 2, conecte a máquina de costura ao seu dispositivo inteligente.

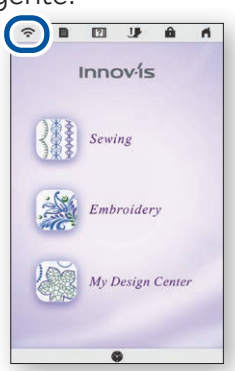

4. Será exibida a tela para capturar a imagem. Verifique se o **Modo Fácil** está ativado e tire uma foto.

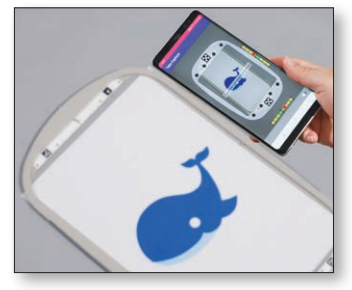

7. Selecione a foto que você tirou no passo 4.

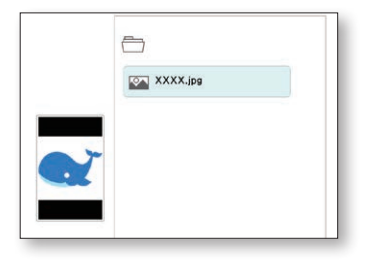

at your side

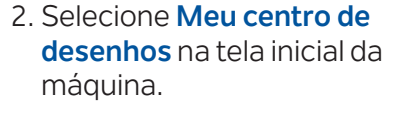

3. Abra o app **My Design Snap** e toque em **...**.

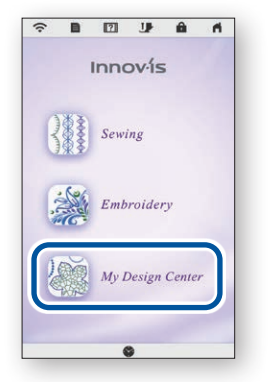

5. Pressione **Figure** na tela do **Meu centro de desenhos**.

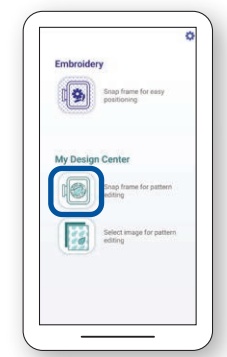

6. Pressione  $\Rightarrow$  na parte inferior da tela.

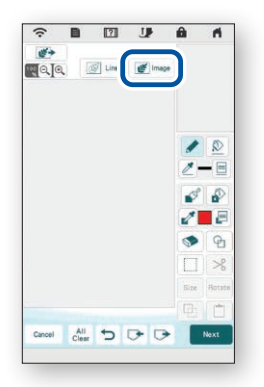

8. Faça edições na tela LCD conforme desejar. Para obter mais detalhes, consulte o capítulo sobre **Meu centro de desenhos** no manual de operações da sua máquina.

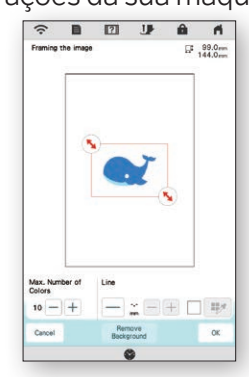

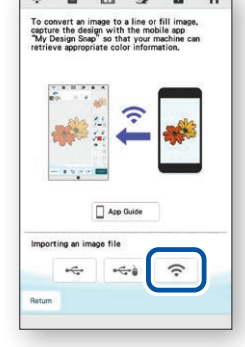

 $rac{1}{2}$  $\sim$  $\sim$  $\overline{a}$ 

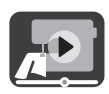

## <span id="page-12-0"></span>**5. Criando dados de bordado a partir de imagens salvas no seu dispositivo inteligente**

Esta função permite que as imagens salvas no seu dispositivo inteligente sejam usadas no **Meu centro de desenhos**.

1. Seguindo os passos do Capítulo 2, conecte a máquina de costura ao seu dispositivo inteligente.

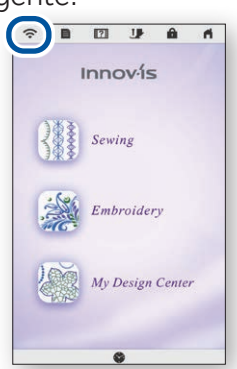

4. Selecione a imagem a ser usada no **Meu centro de desenhos**.

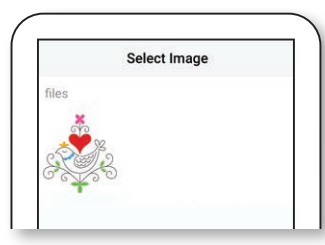

7. Pressione  $\Rightarrow$  na parte inferior da tela.

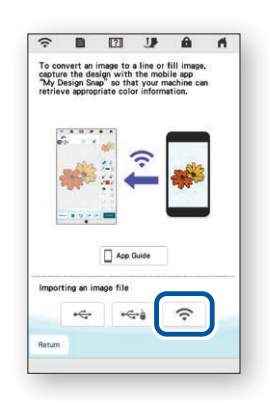

- 2. Selecione **Meu centro de desenhos** na tela inicial da máquina.
- 3. Abra o app **My Design Snap** e toque em **[33]**.

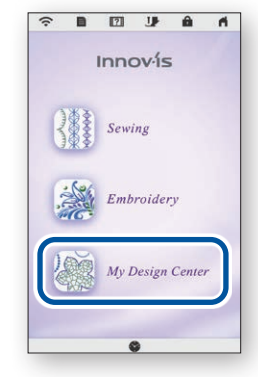

5. Toque em **Enviar para a máquina**.

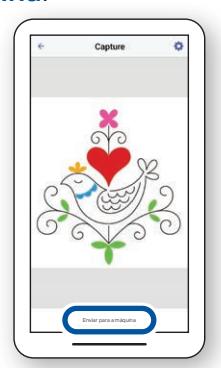

8. Selecione a imagem enviada pelo seu dispositivo para a máquina.

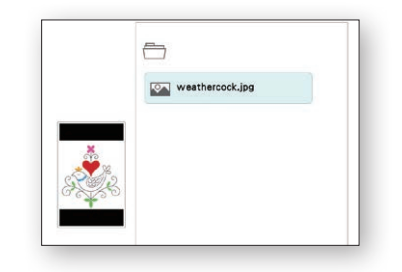

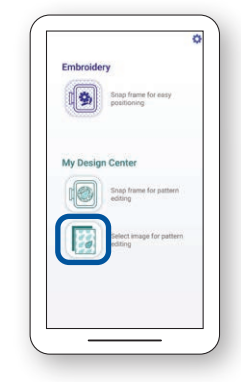

6. Selecione  $\sqrt{\frac{w}{m}}$ <sub>Image</sub> na tela do **Meu centro de desenhos**.

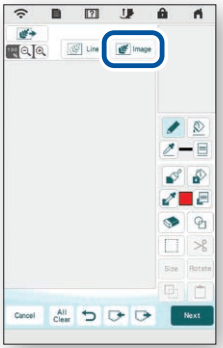

9. Faça edições na tela LCD conforme desejar. Para obter mais detalhes, consulte o capítulo sobre **Meu centro de desenhos** no manual de operações da sua máquina.

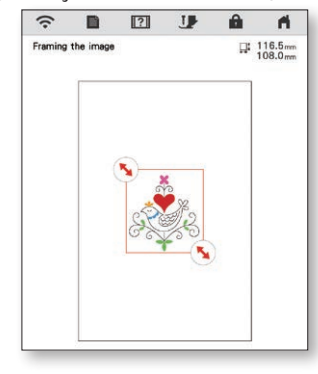

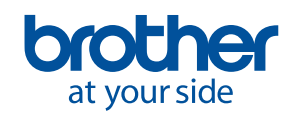

## <span id="page-13-0"></span>**6. Visualizando tutoriais em vídeo na tela**

Além do site do **Brother Solutions Center**, você também pode assistir aos tutoriais em vídeo mencionados abaixo em sua máquina.

1. Pressione  $\frac{1}{2}$  na tela inicial e, em seguida, selecione .

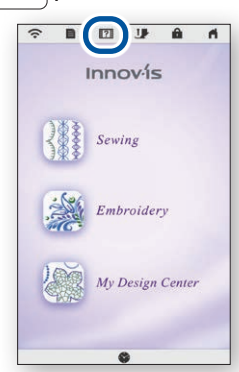

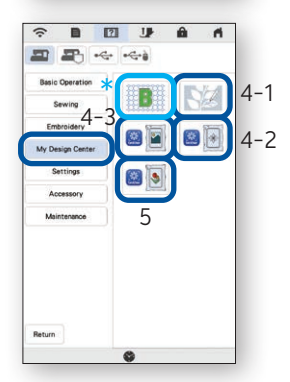

2. Os tutoriais em vídeo podem ser visualizados a partir da tela a seguir.

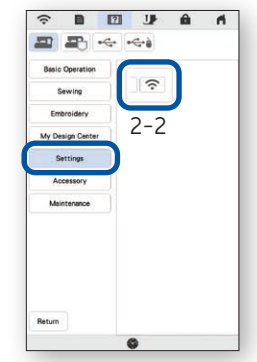

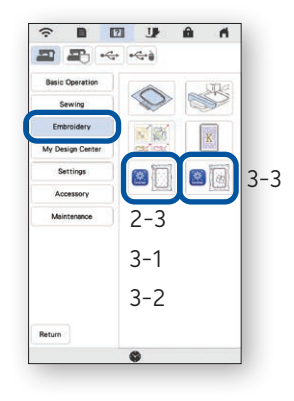

#### **Tutoriais em vídeo disponíveis**

- 2-2. Como conectar a máquina à LAN sem fio
- 2-3. Conectando o aplicativo à máquina
- 3-1. Posicionando um desenho usando o Modo Fácil
- 3-2. Posicionando um desenho usando o Modo Avançado\* <sup>\*</sup>
- 3-3. Posicionando usando um adesivo de posicionamento do bordado como ponto de referência
- 4-1. Desenhando um padrão usando uma imagem do tecido preso como plano de fundo
- 4-2. Convertendo uma ilustração de linhas em dados de bordado
- 4-3. Convertendo uma ilustração de imagem em dados de bordado
- 5. Criando dados de bordado a partir de imagens salvas no seu dispositivo inteligente
- Bordado tipo Trapunto usando o My Design Snap
- Assista ao vídeo a partir de 03:06 até o fim.

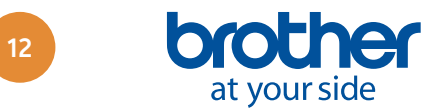

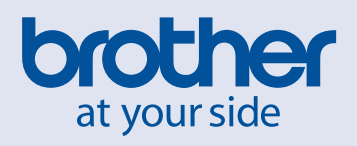

Portuguese-BR

Version A